# Plasma Table CNC Workshop

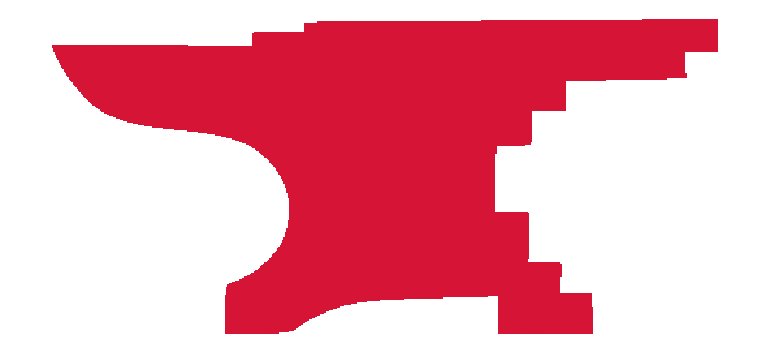

1. Explain the basics of operating the Plasma Table CNC machine<br>safely.<br>2. Demonstrate turning on, jogging, referencing, and running a<br>toolpath on the CNC machine safely.<br>3. Understand the basics of feeds, plasma cutter se

# **Metal coming off the Plasma Table will be Hot !**

You want to get started using this machine.<br>
Your CNC parts are usually 1 off or low quantity.<br>
You accept that there may be faster and more robust methods for<br>
higher volume production.<br>
Our Plasma CNC Table is a Makerspa

CAD

CAD is Computer Aided Design - it's the software that you use to make/draw/design the thing you want to cut. At its most basic that could be a vector drawing program. If you're doing 2D cutting, you can draw in Adobe Illustrator, Corel Draw, Inkscape, Fusion 360 and others. You can even draw in Vcarve.

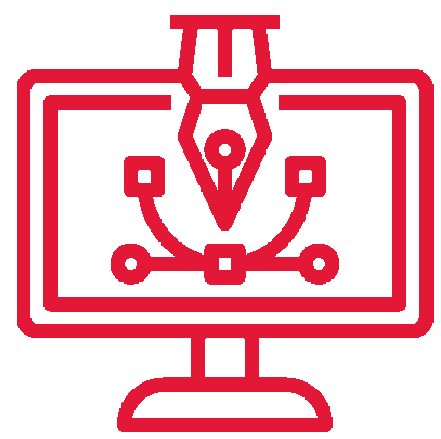

CAM is Computer Aided Manufacturing - is the software that takes your CAD drawing and generates the code that tells a machine what tool you're using, how fast to move and where to move. For most Makersmiths members that is VCarve or Fusion360.

> OpenBuilds has a tool specific to their hardware: https://cam.openbuilds.com/#

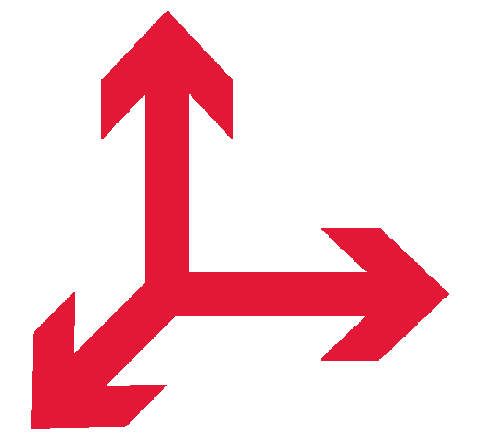

Note that you can do both CAD and CAM in VCarveand Fusion360, but you don't necessarily have to.

GCode is the code that tells the machine where to start, where to move, how fast, how high to move between cuts. etc. You save your GCode from your preferred CAM software.

> You will 'most likley' have to modify your gcode for the plasma cutter.

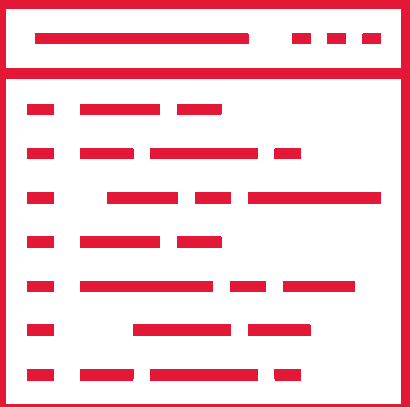

G0 = Rapid Motion<br>
G1 = Controlled Motion  $x#$ ,  $Y#$  and/or  $Z#$  = Move machine<br>
(dependent on absolute or relative setting and rapid or<br>
controlled motion)<br>
F= Feed Rate Use F30.0 as a starting place<br>
S= Spindle Speed S1

- 
- 

(S2) to allow the plasma arc to stabilize. (P is ms)

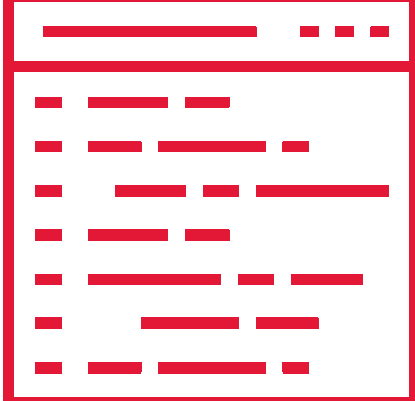

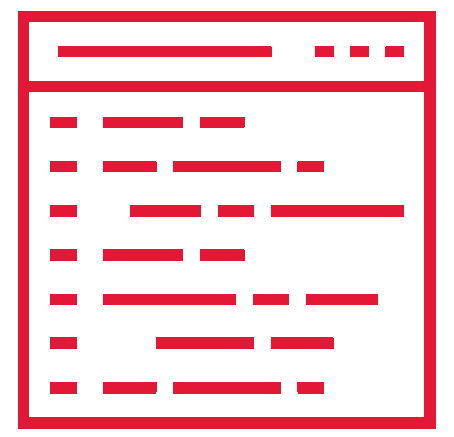

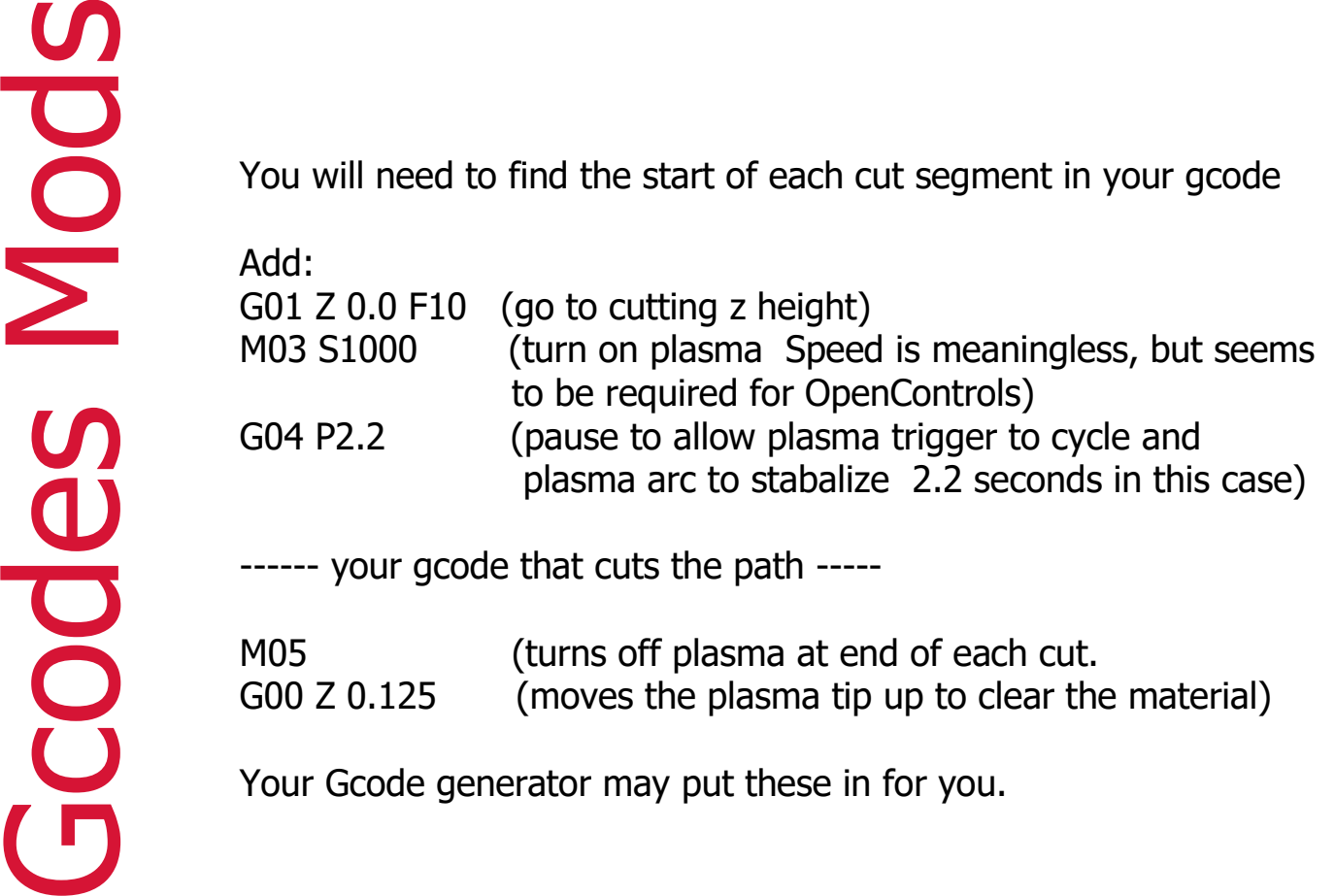

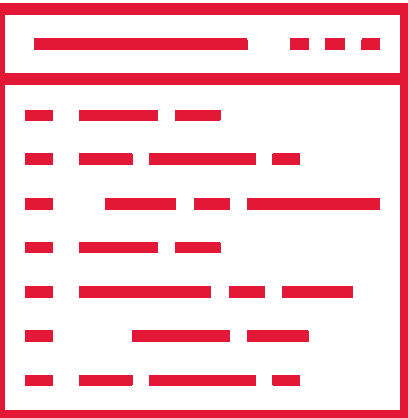

After saving your GCode from your preferred<br>software package, you execute/run that Gcode in<br>OpenBuilds Control. Function is to convert a Gcode<br>line into steps on stepper motors or other control<br>switches.<br>OpenBuilds Control

 laptops, or you can download and install on your own laptop. License is free.

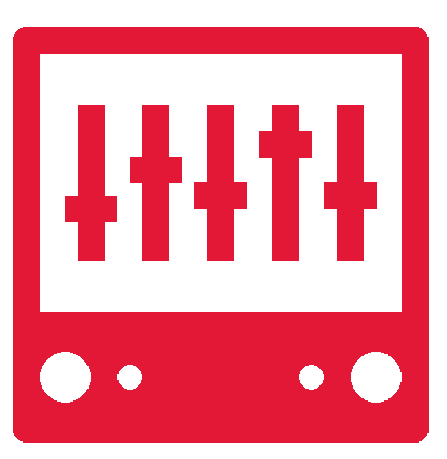

- Too fast and the plasma is unable to cut all the way through the metal.
- Too slow and you get a wider kerf, melted material, warped material, or it just takes too long to cut your piece and wastes energy.

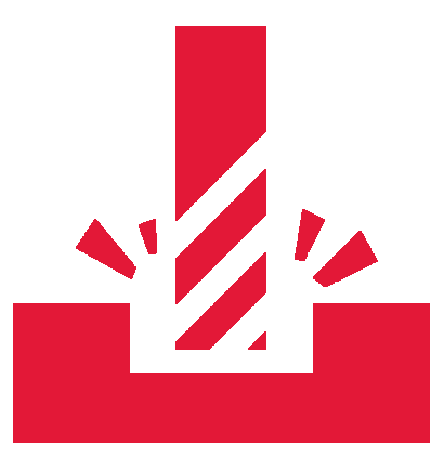

The plasma cutter will cut up to 1/4 inch<br>material.<br>Thickness of material determines cut speed. Cut speed is about 10 ipm (inches per minute) for ¼ inch material Faster for thinner material – but you 'will' need to experiment to find the optimal cut speed.

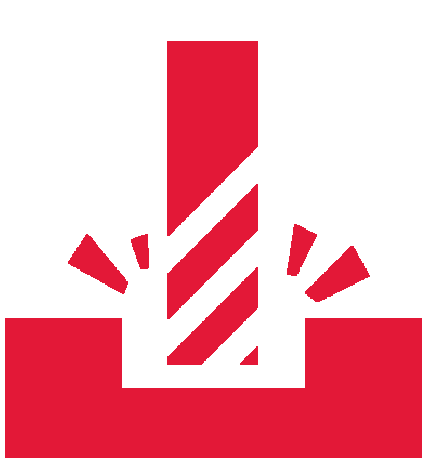

Width of the cut (kerf) is about 1-2 mm.

Plasma cutter tips.<br>
Remove the 'training wheels' from the plasma torch.

Consumable supplies are in the Welding Shop cabinet.

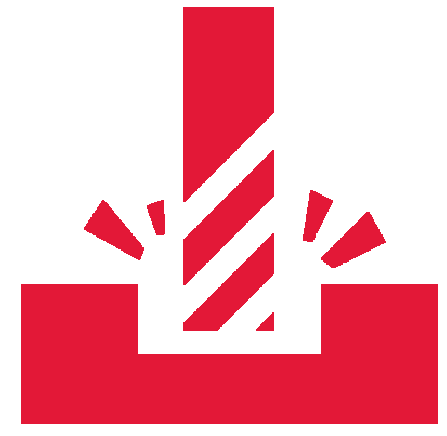

Be Careful ! Tip is hot after cutting !

# **REPLACEMENT TORCH CONSUMABLES**

# **Lincoln Electric LC25 Parts**

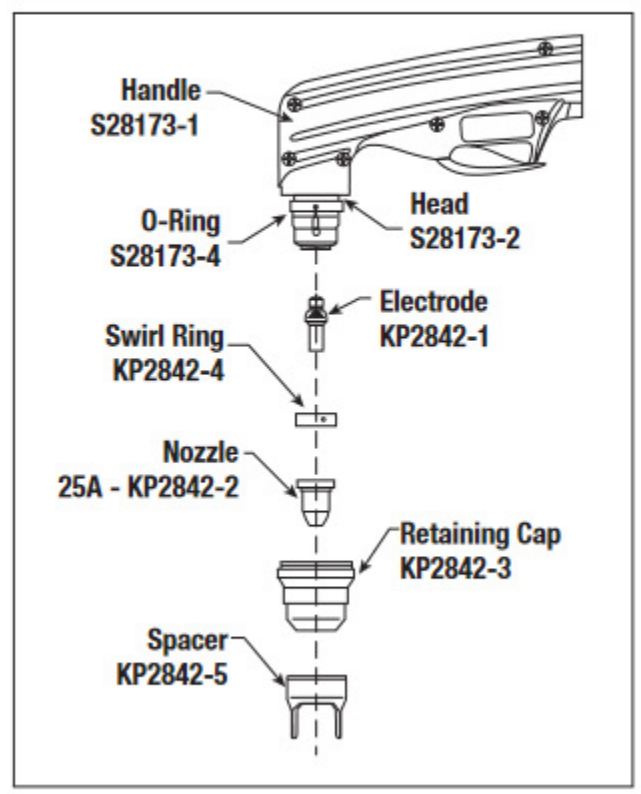

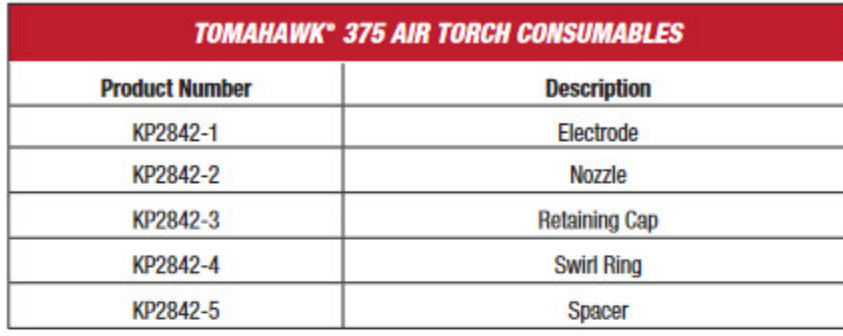

# **Consumable Wear**

- It is normal for the electrode and nozzle to wear during operation.
- Electrodes should typically be replaced when erosion reaches  $0.025$  in.  $(0.65$  mm).
- A green and erratic arc will indicate end of electrode life. The electrode should be immediately replaced.
- It is recommended that the KP2842-1 Electrode and KP2842-2 Nozzle (25A) be replaced as a complete set.

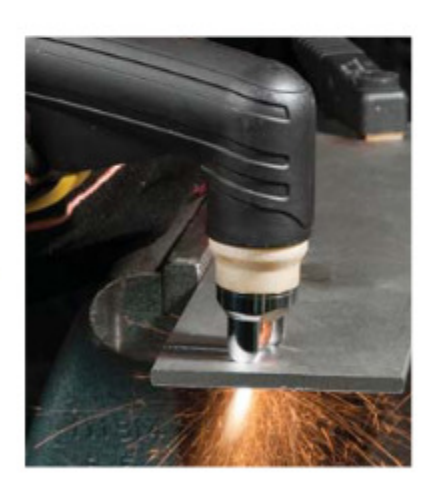

 Heavy steel (like ¼ plate of any size) does not move much on the table. Lighter gauge steel may need some sort of holding mechanism (clamps, weights, magnets, other) to prevent possible movement on the table

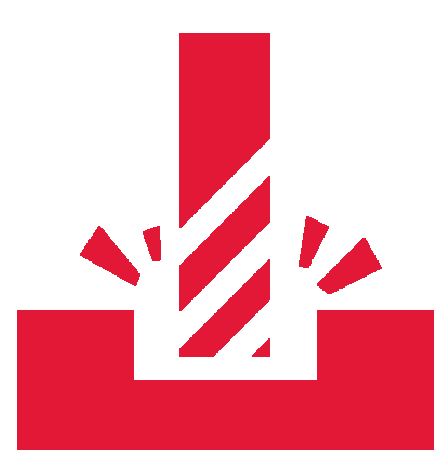

' that you code is solid and only cuts where

you want it to.

Gcode Simulators:

**CAMotics** 

NC Viewer

Simulator in Fusion 360

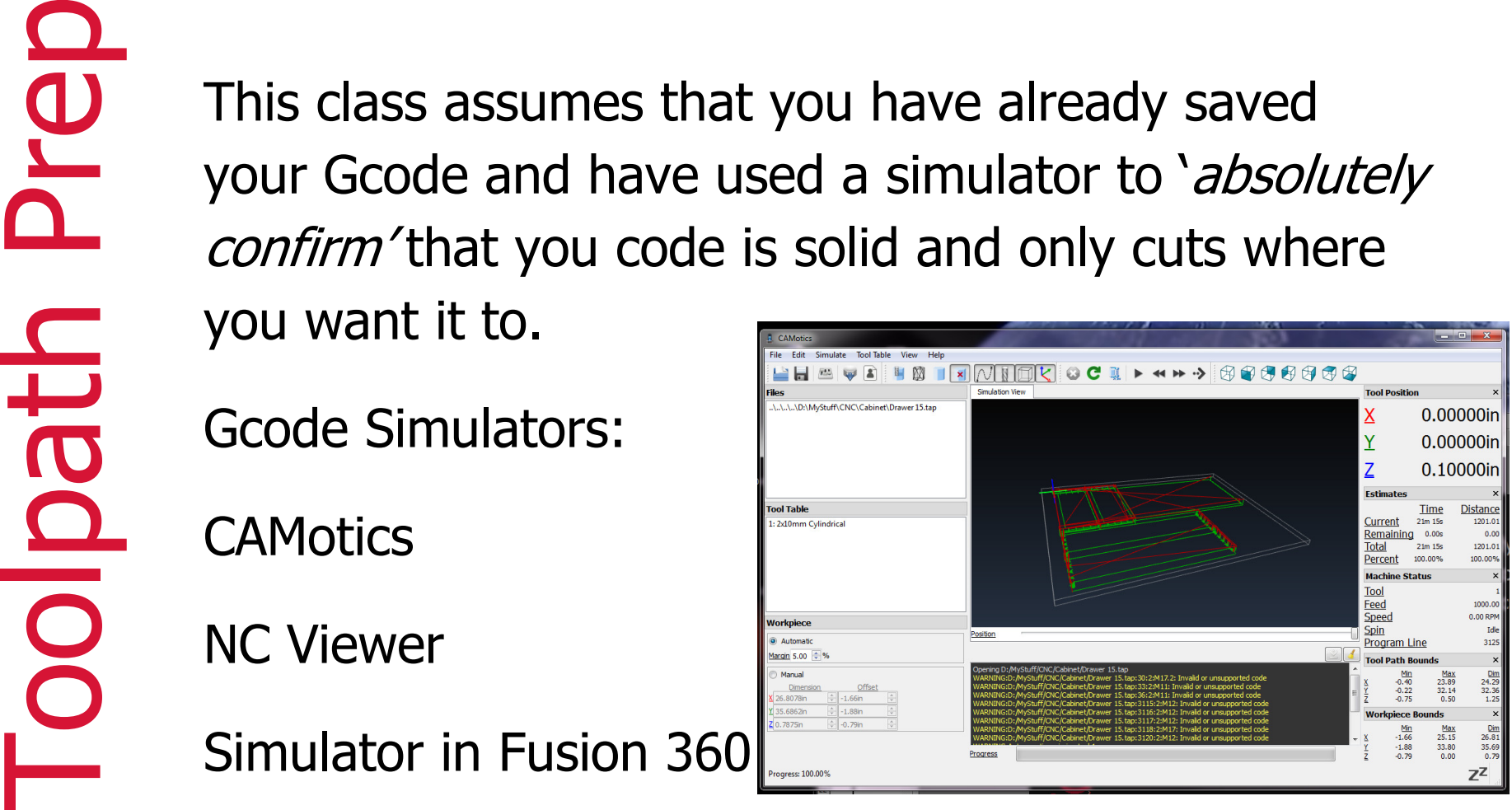

Whenever you start a new project on the<br>Plasma table, you will want to be sure that<br>you set a local X and Y Zero for your<br>material and design.<br>Homing the machine is not required.<br>Set the Z zero height of the plasma tip to<br>

STRONGLY SUGGEST YOU 'CUT AIR' FIRST<br>Set the Z Zero height above the metal. Leave the Plasma<br>cutter turned off and run your gcode.<br>You will be able to confirm your cut is on your metal and<br>resolve any difficulties.

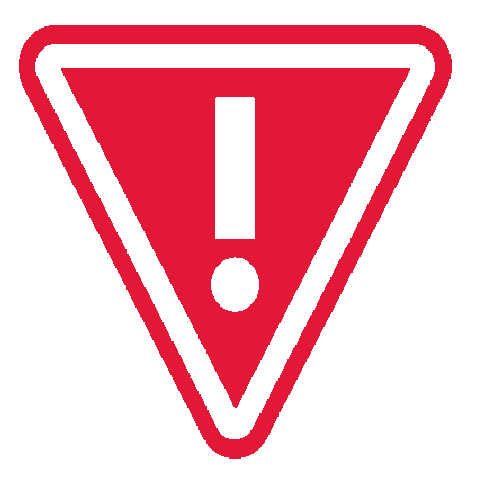

# Jogging

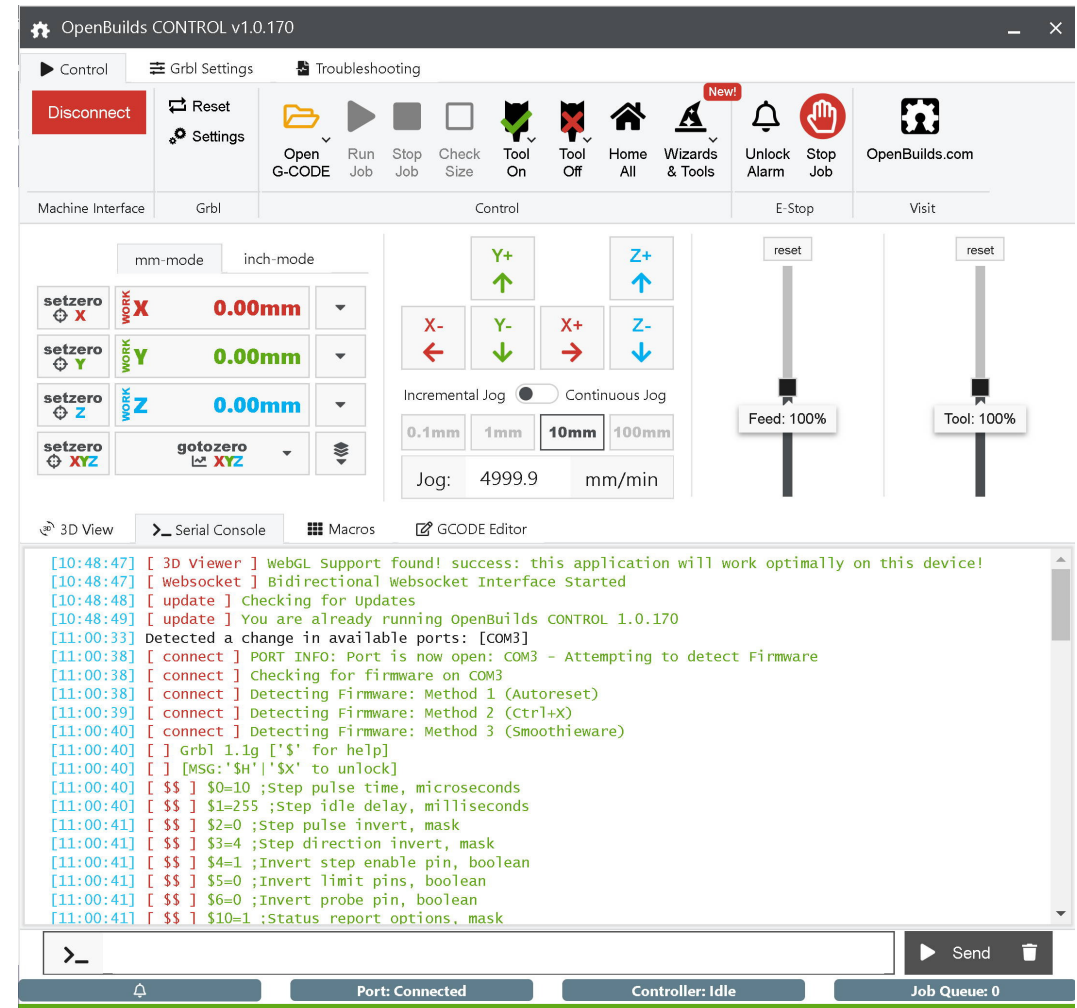

You will need:<br>
The Plasma Table Electronics box<br>
Heavy extension cord for the plasma cutter<br>
Plasma Cutter<br>
Laptop computer<br>
A regular extension cord for the Plasma Table Electronics Box (and your<br>
laptop, if needed)<br>
Air

Turn on Black Box power switch.

Launch Black Box Controls on your laptop and connect the USB cable.

Your computer should automatically detect and set up the correct COM port. Connect Open Controls to the COM port.

Plug the Plasma Cutter into the large extension cord.<br>
Mount the Plasma Torch on the Z axis (gently)<br>
Connect the Plasma Cutter Ground clamp to the

table – be sure you have a good ground.

Your CAM software may have a setting for the safe clearance height for the end mill between cuts.<br>Safe height above your material may not be a safe height above clamps or positioning blocks. Adjust accordingly.

- 1. Are the X, Y, Z zeroed/set for the toolpath you're about to cut?<br>
2. Is there anything on the rails or bed that could get hit?<br>
3. Is your material secured down?<br>
4. Is the stop button ready?<br>
5. Confirm plasma settings
	-
	-
	-
	- 5. Confirm plasma settings

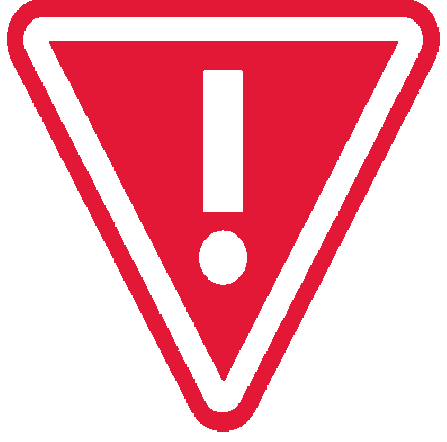

Stay with the machine<br>
Have a fire extinguisher handy and ready<br>
Be ready to hit the Stop Button if necessary<br>
Be ready to turn off the Plasma Cutter if necessary<br>
Listen to the sound of the machine - you'll get used<br>
to t Once you have a little bit of experience, you can change the feed speed of the cut

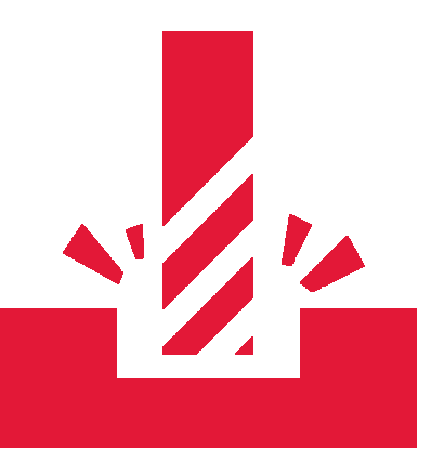

Recovering from Stop<br>
Turn the Stop switch to release.<br>
Click resume on control screen or, abort the job and restart.

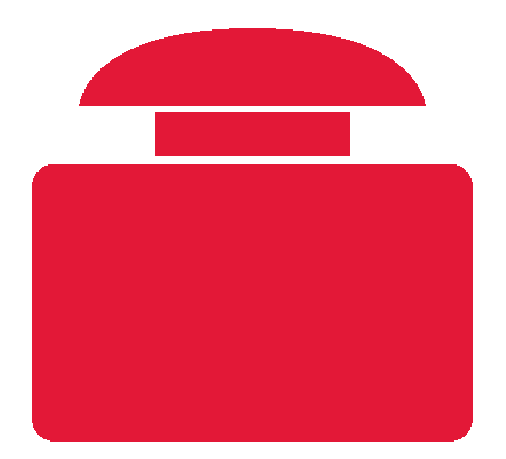

Continue or restart

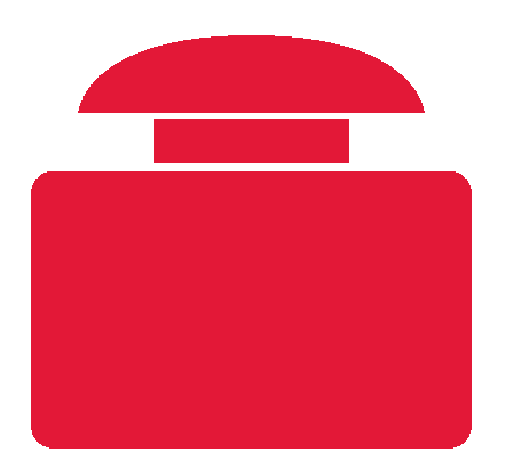

**Example 18 All The machine is set up with limit switches which automatically**<br>The machine is set up with limit switches which automatically<br>stop the machine moving X, Y or Z too far. If you hit a limit<br>switch while joggin

 You will need to re-set the machine, perhaps move your material, and start over.

- 1. Hit a clamp, screw, or other object you didn't<br>
mean to cut Stop the machine,, re-reference<br>
the machine, start over.<br>
2. Plasma stops cutting replace consumables.<br>
9. Plasma not cutting No plasma stream or feed<br>
	-
	-
	-
	-
	-

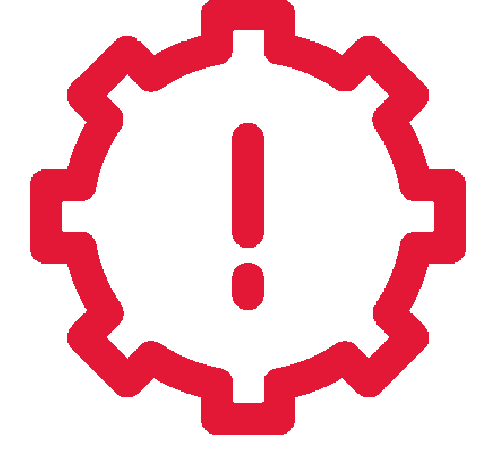

Jog the machine out of the way of your material as needed<br>Turn off Plasma machine<br>Remove Plasma Torch from Z holder (careful – may be hot)<br>Disconnect USB<br>Turn off and unplug electronics.<br>Remove your material<br>Tidy up Tidy up Move Plasma Cutter, electronics, cables, etc. back to the Welding shopCover the plasma table

Do and Do Not Cut List<br>
Do cut<br>
Steel plate 20 gauge up to % inch (and perhaps a bit thicker,<br>
depending on alloy and cut speed)<br>
Thinner sheet is 'possible' (at some point the plasma torch cannot<br>
move fast enough and war

Any conductive metal (sheet gold, silver, platinum)

DO NOT CUT

Galvanized material (zinc)

Sheet metal (too thin, zinc)

Magnesium (fire), sodium metal (fire), any hazardous stuff.

If something goes wrong, try not to move your piece or change X,Y,Z zero<br>You can do repeatable cuts by putting your material in exactly the same<br>place each time, or leaving enough room for error<br>A good fixture will help wi

The Plasma Table is a 'work in progress'.

Independent access is allowed after completing this workshop.<br>
Independent access is allowed after completing this workshop.<br>
This workshop covers a lot, but probably not everything. Independent<br>
research, reading, watchin

Independent access is allowed after completing this workshop.<br>
Independent access is allowed after completing this workshop.<br>
This workshop covers a lot, but probably not everything. Independent<br>
research, reading, watchin